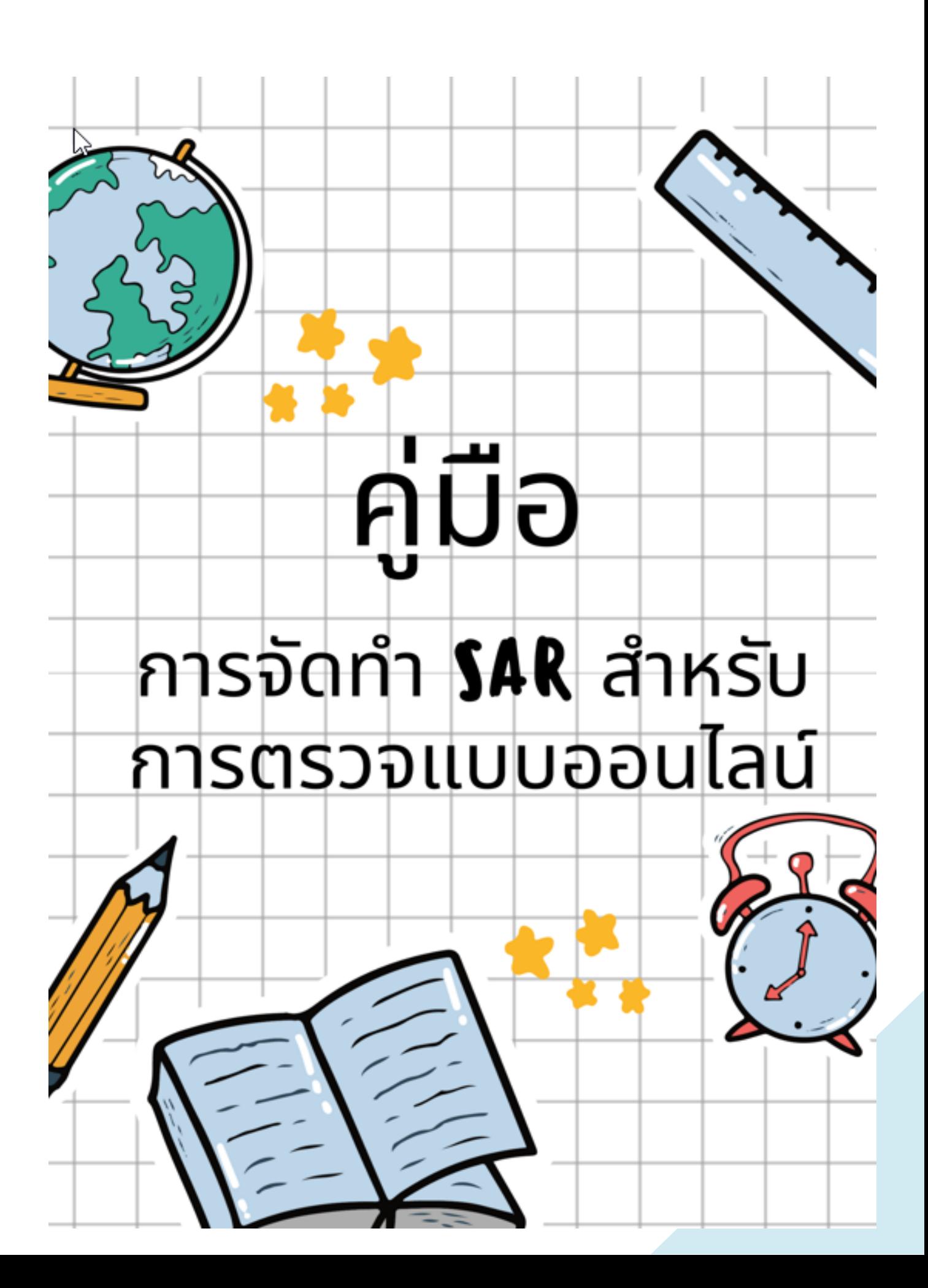

### สารบญ ั

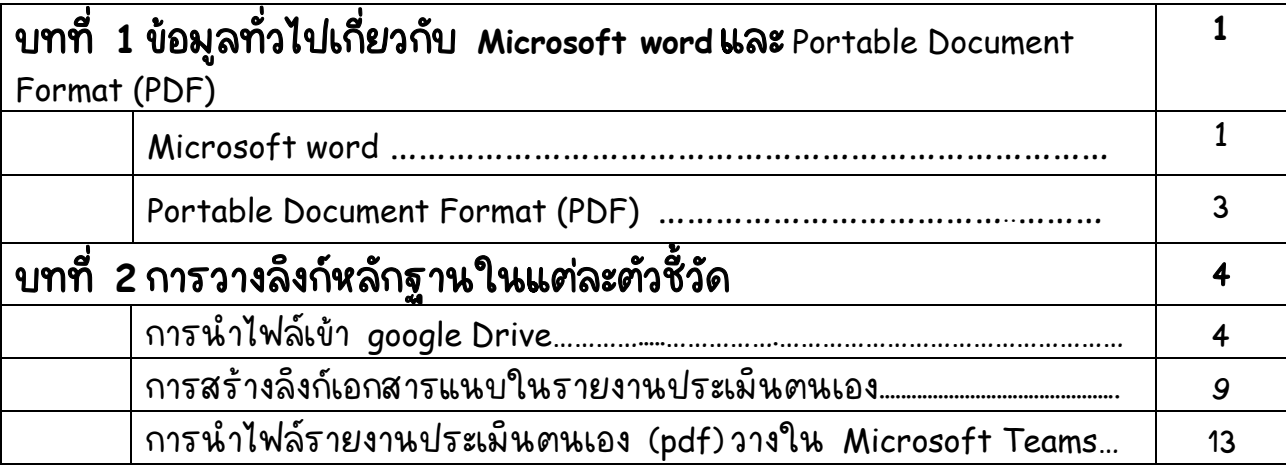

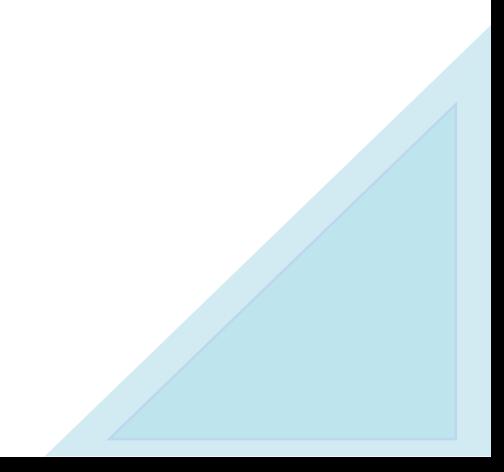

# ิบทที่ 1 ข้อมูลทั่วไป ั

## **Microsoft word**

ในตอนเริ่มต้น Microsoft Office ได้เป็ดตัวในปี 1989 ประกอบด้วย 3 โปรแกรมหลัก ซึ่งถึงแมฟัเจอร์ต่าง ๆ จะถูกเพิ่มเข้ามาเรือย ๆ ในเวอร์ชันใหม่ ๆ แต่ ใน Word, Excel และ PowerPoint ยังคงมีลักษณะการทำงานที่เน้นผลลัพธ์เหมือนเด็ม ไมต่ างไปจากยุคแรกๆ มากนกั ่

นอกจาก 3 แอพพลัเคชันหลักแล้ว ปัจจุบัน ไมโครซอฟท์ ออฟฟัศ ได้รวม โปรแกรมหลักเพิ่มขันอีก 4 Apps ได้แก่ Access, Publisher, OneNote และ Outlook<br>... ซึ่งทุกโปรแกรมสามารถประสานการท้างานให้เชื่อมต่อกันได้อย่างไหลลื่น

หลังจากนั้นมีเวอร์ชั่นต่าง ๆ พัฒนาและเป็ดตัวจ้าหน่ายเช่นกัน ไม่ว่าจะเป็น Apps สำหรับ Desktop ที่ปรับ Interface การใช้งานให้ทันสมัยขึ้น เช่นเดียวกับ Apps สำหรับ Smartphone หรือ Web-Based เป็นทางเลือกสำหรับทั้งผู้ใช้งาน Windows และ Mac

ในปี 2011 ทางไมโครซอฟท์ได้เปิดตัวการเซอร์วิสแบบ Cloud-Based ที่เรียกว่า Office 365 เพื่อแข่งขันกับ Google Drive โดยมีฟังก์ชันการใช้งานชุดโปรแกรมต่าง ๆ เหมือนกับ Version Desktop ทั่วไป แต่ ณ ตอนนั้น 365 จะมีฟี่เจอร์เสรีมที่เหนือกว่า ได้แก่ Morph และ Designer ใน PowerPoint แต่การใช้งานจะเป็นลักษณะแบบเช่าใช้ ต้องชำระค่าใช้จ่ายเป็นรายปี มีทั้งเวอร์ชั่นที่ใช้งานผ่าน Browser Internet และลง ์ ติดตั้งบนอปกรณ์

ตั้งแต่นั้นมา ทาง Microsoft กิ่มีการ Update เพิ่มฟังก์ชันและโปรแกรมต่าง ๆ ขันสู่การใช้งานแบบ Cloud-Based มากขัน เพื่อดึงดูดให้คนห้นมาใช้งานแบบ  ${\sf Subscript}$ (เช่าใช้) กันมากขึ้น

ในปี 2017 ทางไมโครซอฟท์ก็ได้ประกาศ ว่าผู้ใช้งาน Desktop Office ทั่วไป จะไม่สามารถได้รับสิทธิ์การใช้งาน OneDrive และ Skype หลังปี 2020 อีกต่อไป ถ้าไม่ ใช้งานผ่านเวอร์ชัน 365 ซึ่งมีการแจ้งพร้อมกับการประกาศใช้นโยบาย "Modern Lifecycle Policy" ซึ่งมีใจความสำคัญคือทาง Microsoft จะมอบการบริการแบบ Full Suport ให้แก่ User ที่ใช้งาน Office เวอร์ชันล่าสุดเท่านั้น

ในเดือนเมษายน ปี 2020 Office 365 ได้มีการ Rebrand เปลี่ยนชื่อเป็น Microsoft 365 ซึ่งหลักๆ แล้วเปลี่ยนแค่ชื่อเท่านั้น แต่ Package การเซอร์วัสยังคง เหมือนเด็มไม่เปลี่ยนแปลงมากนัก

### ความแตกต่ างของ **Microsoft Office VS Micosoft** 365 **Microsoft Office (Desktop)**

รูปแบบนี้ จะมีลักษณะการชำระเง็นเป็นแบบ ชำระทีเดียว และได้ล็บสิทธิ์การใช้ งานอย่างถูกต้องต่อ 1 อุปกรณ์แบบถาวรหรือตลอดชีพ ซึ่งการซื้อในรูปแบบกล่อง จะ เป็นที่นิยมที่สุด ลับสิทธิ์จะติดอยู่กับกล่องสินค้าตลอดไป เมื่อ User ต้องการเปลี่ยน เครื่อง ก็สามารถย้ายโปรแกรมไปลงอีกเครื่องแทนได้ เพราะการตรวจเช็คลึบสิทธิ์จะนับ จ้านวน License ที่ถูกต้องจากกล่องผลัตภัณฑ์เท่าน้น

Standard Office จะประกอบด้วยโปรแกรมมาตรฐานทั่วไป หลักๆ ก็ได้แก่ Word, Excel, PowerPoint และ OneNote มีทั้งรูปแบบให้เลือกใช้งานบน Windows หรอื macOS

### **Microsoft** 365 (**Online Subscription)**

Microsoft 365 คือสินค้าในรูปแบบ Subscription นั้นหมายความว่าลักษณะการ ซื้อจะเป็นแบบเช่าใช้ จ่ายเงินเป็นรายปี นั่นหมายความว่า ถ้าครบรอบ 1 ปี แล้วเราไม่ ชำระเง็นเพื่อใช้งานต่อ ลึงสิทธิ์ก็จะถูกยึดคืนไปนั่นเอง อย่างที่กล่าวไปด้านต้น แพคเกจ นี้มีชื่อแต่ดังเด็มว่า Office 365 มาก่อน แล้วจึงมาปรับเปลี่ยนเป็นชื่อใหม่ในเดือน เมษายนปี 2020 สิงที่พี่เศษคือตัวโปรแกรมต่าง ๆ จะได้รับการ Upgrade ทันที่อย่าง ้อัตโนมัติฟรี ๆ เมื่อมีเวอร์ชั่นใหม่ออกมา

เนื่องจากมีลักษณะการใช้งานแบบ Cloud-Based ซึ่งสามารถเข้าถึงได้ด้วยอุปกรณ์ แบบไหนก็ได้ เทคโนโลยีนี้จึงเพ็มความยัดหยุ่นในการใช้งานให้แก่ User เป็นอย่าง มาก เพราะไฟล์ต่าง ๆ สามารถนำไปเป็ดใช้งานหรือแก้ไขผ่านอุปกรณ์อื่น ๆ นอกจาก แค่คอมพัวเตอร์ได้สบาย ๆ อาทิเช่น สมาร์ทโฟน หรือ Tablet เป็นต้น และที่สำคัญ ไม่ต้องเสียค่าใช้จ่ายเพิ่ม เพราะ Microsoft 365 นับลิขสิทธิ์การใช้งานเป็น User โดย 1 License สามารถตัดตั้งได้สูงสุดถึง 15 อุปกรณ์ (Business Package) แต่ไม่สามารถ เป็ดใช้งานพร้อมกันได้ Login ใช้งานได้ที่ละตัว

# **Portable Document Format (PDF)**

Portable Document Format (PDF) คือไฟล์ประเภทหนึ่งที่สร้างมาจากโปรแกรม ประเภท<sub>ู</sub> PDF Creater สมัยก่อนเราจะรู้จักไฟล์ PDF ในชื่อของไฟล์ Acrobat เพราะถูก พัฒนาขึ้นจากที่มงานของ Adobe ด้วยโปรแกรมที่ชื่อ Adobe Acrobat คุณสมบัติ เบื้องต้นของไฟล์ PDF คือ เป็นไฟล์งานที่แก้ไขไม่ได้ และรูปแบบไม่ผัดเพียนไปจาก

ต้นฉบับเด็ม จึงเหมาะที่จะใช้สำหรับ การทำเอกสารตัวอย่าง, ใบเสนอราคา, Manual, Sample Picture โดยเฉพาะในการทำ e-Document, e-Paper หรือ e-Book เนื่องจาก ไฟล์ที่ได้มีคุณภาพสูง ไม่ผัดเพียนจากต้นฉบับ และผู้ใช้ก็ไม่สามารถแก้ไขรายละเอียด ในไฟล์ PDF นั่นได้ นอกจากนี้ ยังรองรับการอ่านข้อมูลผ่านทาง web page ได้ด้วย

สำหรับ ผู้ที่เคยพื้มพังานโดยใช้ MS Word ไม่ว่าจะรุ่นไหนกิตาม ปัญหาหนึ่งที่ ้ พบบ่อย ๆ คือ เมื่อนำไฟล์งานที่พิมพ์จากเครื่องหนึ่ง เอาไปเปิดในอีกเครื่องหนึ่ง รูปแบบที่แสดงผลทางหน้าจอ หรืองานที่พี่มพ์ออกมา จะไม่เหมือนกับตอนที่พี่มพ์ใน เครื่องแรก ไดยเฉพาะเรืองของการจัดรูปแบบ และแบบตัวอักษรที่เลือกใช้ ซึ่งถ้าเครื่อง ที่นำไฟล์ไปเป็ดน้น ไม่มีฟอนต์สวย ๆ อย่างที่ออกแบบไว้ (ใช้ฟอนต์แบบพีเศษที่มี เฉพาะ) ไฟล์เอกสารนั้นก็อาจจะกลายเป็นตัวอักษรประหลาด หรืออาจจะอ่านไม่เป็น ภาษา ทำให้ต้องเสียเวลามาจัดแต่งใหม่อีกครั้งหนึ่ง<br>.

เนื่อง จากคุณสมบัติเบื้องต้นของเอกสาร PDF คือแก้ไขไม่ได้ และรักษารูปแบบ ของเอกสารศ์นฉบับไว้อย่างเหนียวแน่น ดังนั้น เอกสารหลายชนิดที่ต้องการให้ผู้รับ เหินรูปแบบที่ไม่ผัดเพียนไปจากต้นฉบับ และแก้ไขเนื้อหาภายในไม่ได้ เช่น คู่มือ, เอกสารแนะนำสันค้าหรือบรัการ, แบบฟอร์มต่าง ๆ ตลอดจนเอกสารอื่น ๆ ที่จะแนบไป กับอีเมล์ เพื่อให้ผู้รับน้ำไปเป็ดดูได้เท่านั้น ไม่อนุญาตให้แก้ไข เอกสารเหล่านี้จึงควรทำ เป็นรูปแบบ PDF

# ิบทที 2

#### การวางลังก์หลักฐานในแต่ละตัวชีวัด **่** ั **่** ั

การวางลังก์หลักฐานในแต่ละตัวชีวัดของการจัดท้ารายงานผลการประเมินตนเอง (SAR) มีขั้นตอนดังนี้

1. เมื่อบุคลากรของหน่วยงานจัดทำรายงานผลการประเม<sup>ิ</sup>นตนเอง (SAR) เสร็จ เรียบร้อย<mark>แ</mark>ล้ว

# <mark>ตัวอย่าง</mark>

ึบทที่ 2 ผลการด าเนินงานและผลการประเมินคุณภาพการศกึษา

้องค์ประกอบที่ 4 การบริหารจัดการ

ด้วบ่งชี้ที่ 4.4 งชีที่ 4.4 การพัฒนาสถาบันสู่สถาบันเรียนรู้ (สกอ. 5.1.5) ่

เกณฑ์มาตรฐาน

1. มีการก้าหนดประเดินความรู้และเป้าหมายของการจัดการความรู้ที่สอดคล้องกับแผนกลยุทธ์ของ หน่วยงานครอบคลุมพันธกิจของหน่วยงาน

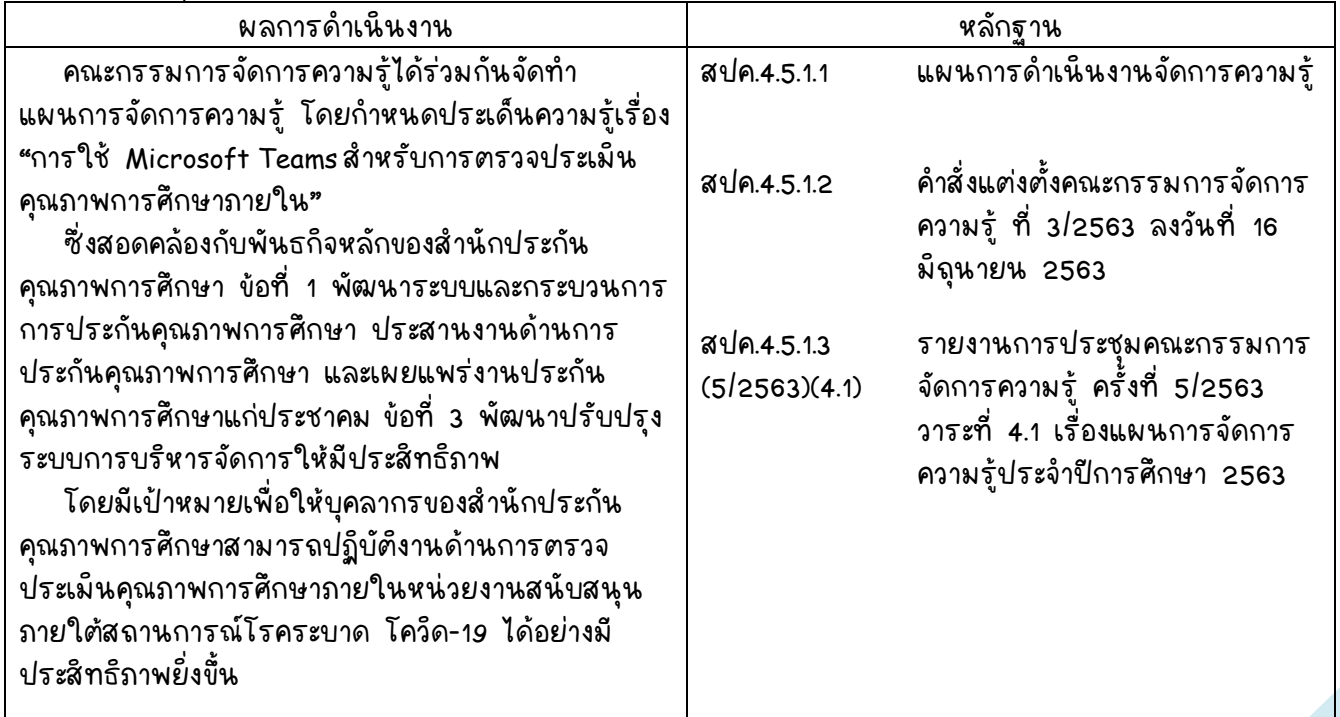

2. นำไฟล์เอกสารที่ใช้สำหรับแนบเป็นหลักฐานในรายงานการประเมินตนเอง (SAR) ซึ่งต้องเซฟเป็นไฟล์ pdf และนำฝากไฟล์ไว้ที่ Google Drive ของหน่วยงาน (@rumail.ru.ac.th) หรือตามที่หน่วยงานตกลงกับบุคลากร โดยตั้งชื่อเอกสารตามเลข ของหลักฐาน เพื่อสะดวกในการจัดทำลังค์ของเอกสารน้น ๆ มีขั้นตอนดังนี้

2.1 เมื่อเข้าอีเมลที่ต้องการใช้แล้ว ให้คลิกเลือก หมายเลข 1 คลิกเลือก

### Drive หมายเลข 2

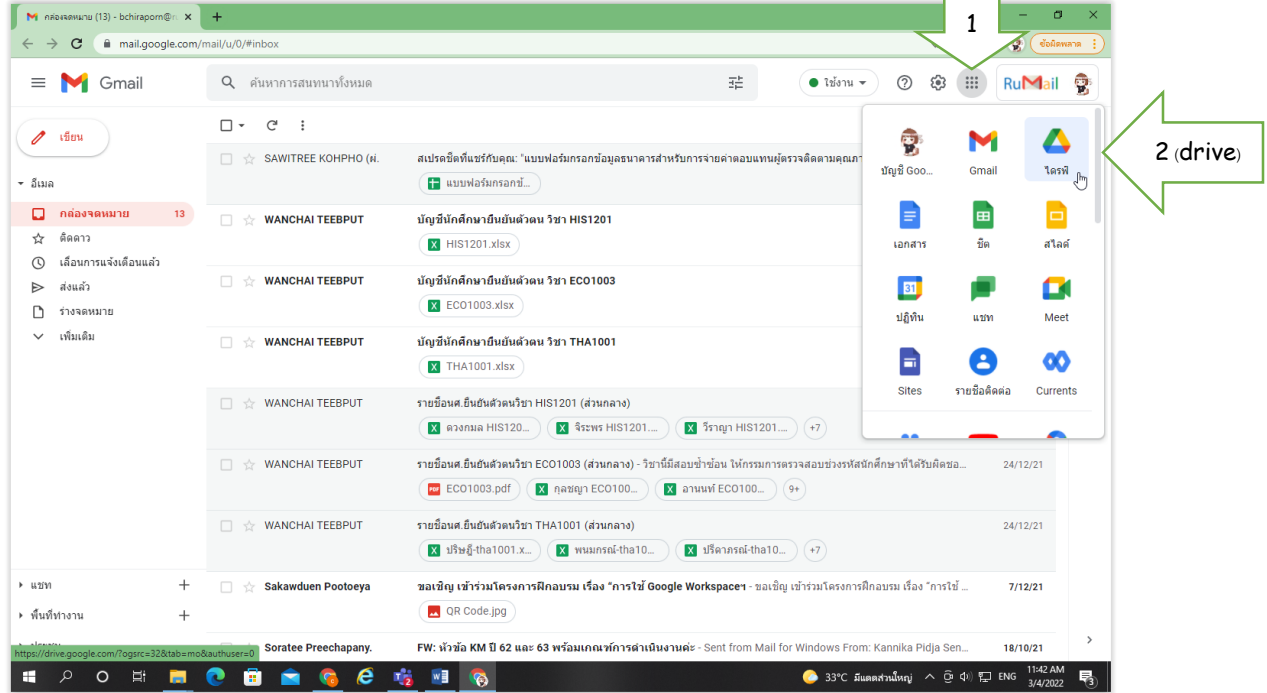

2. กรณีเป็นอีเมลลหน่วยงานให้คลิกเลือกไดรฟ์แชร์ หมายเลข 3

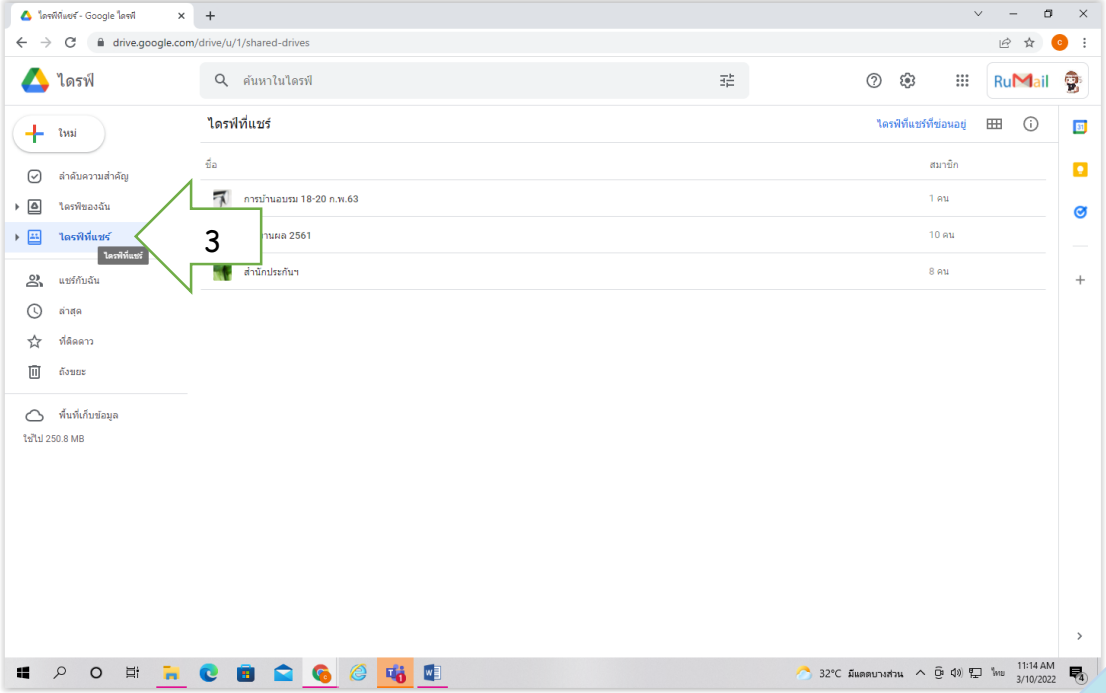

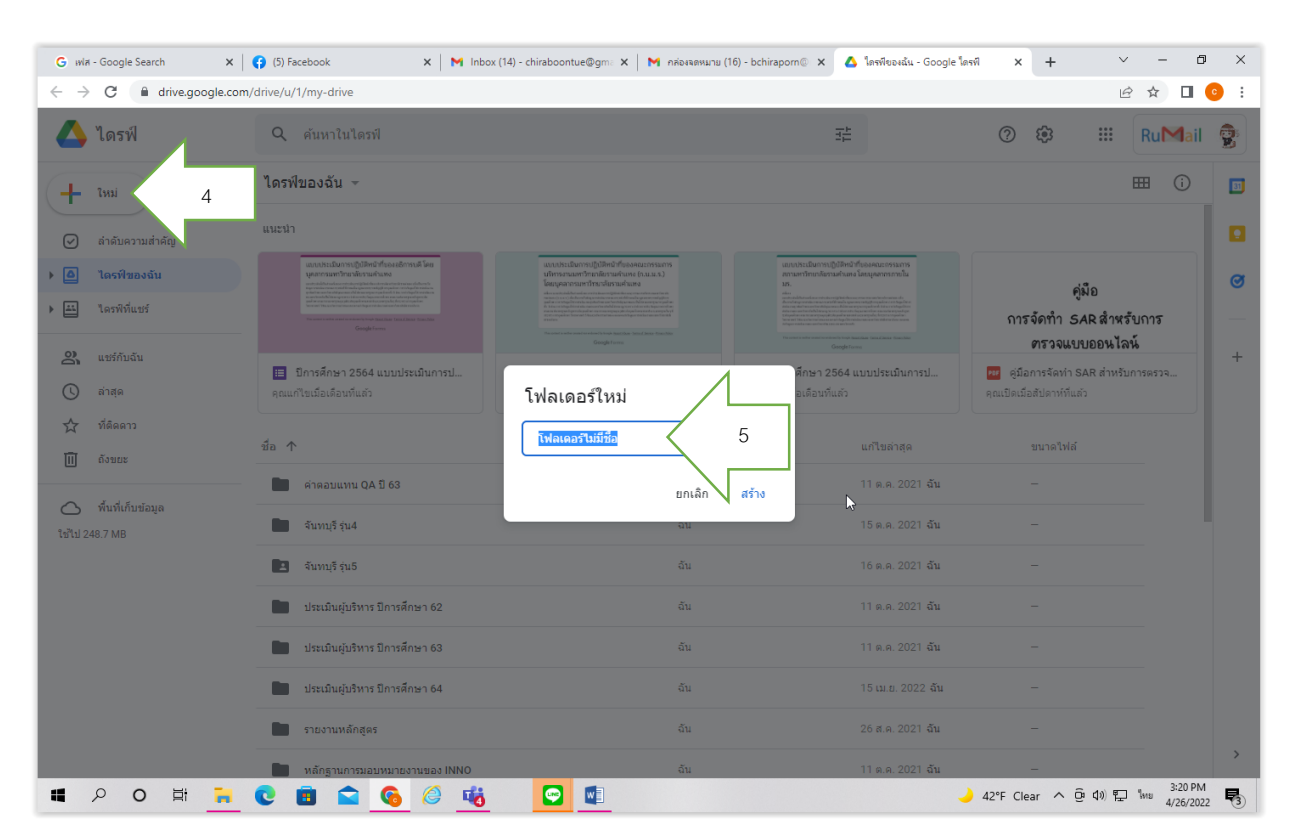

# 3. คลิกหมายเลข 4 และตั้งชื่อในโฟลเดอร์ใหม่ หมายเลข 5

หลังจากตั้งชื่อแล้วจะปรากกฎดังภาพ ซึ่งในไดร์ฟนี้มีไว้เพื่อน้ำหลักฐานประกอบ ของแต่ละตัวบ่งชีที่หน่วยงานปฏิบัติงานในรอบปัการตรวจประเมินน้ำมาลงไว้สำหรับการ จัดทำลังก์ ไดยอาจแยกเป็นแต่ละตัวบ่งชี้ หรือแต่ละองค์ประกอบ ตามภาพประกอบ ด้านล่าง หมายเลข 6 และเอกสารที่ใช้สำหรับแนบเป็นหลักฐานในรายงานการประเมิน ตนเอง (SAR) จะต้ องเป็นไฟล์ pdf ไปไว้ ใน drive

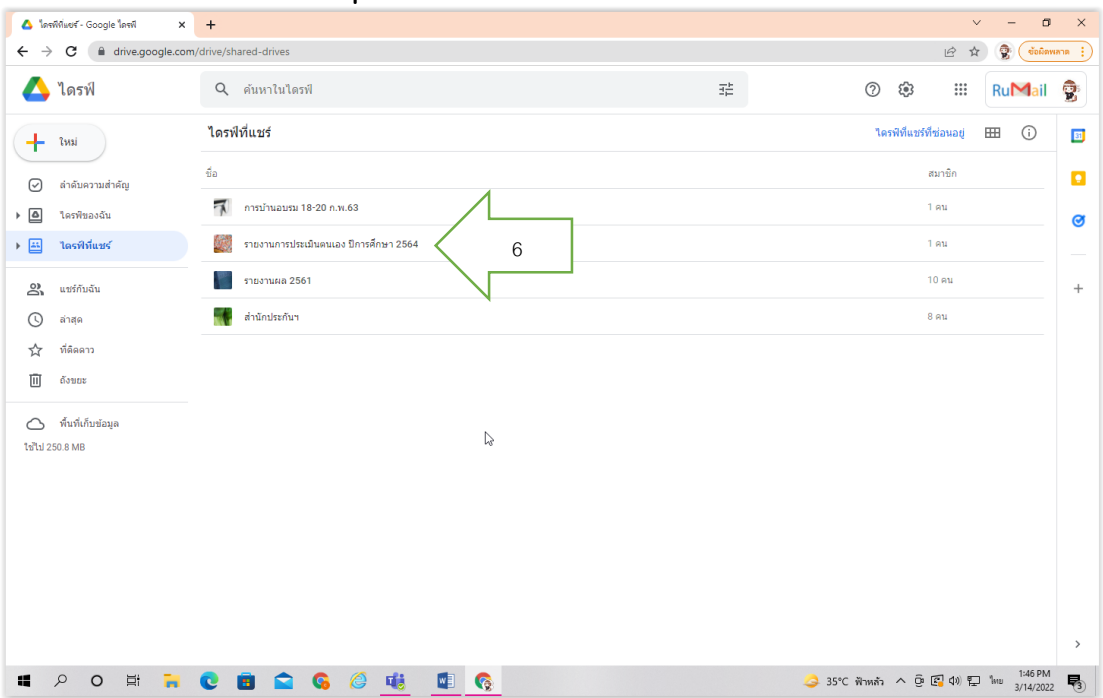

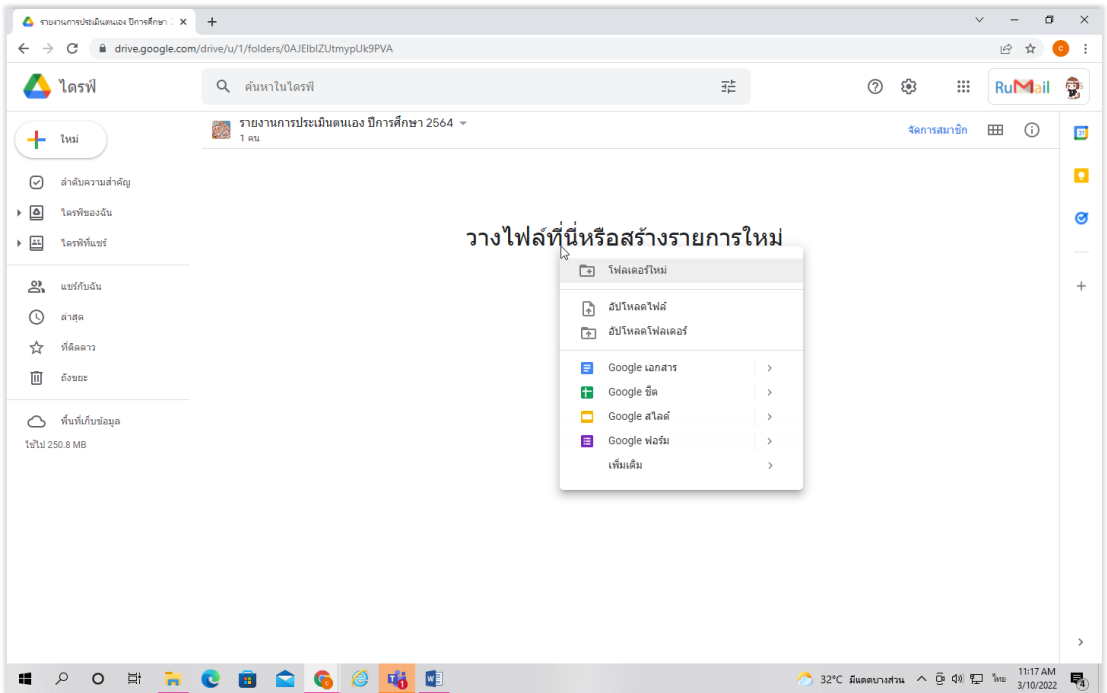

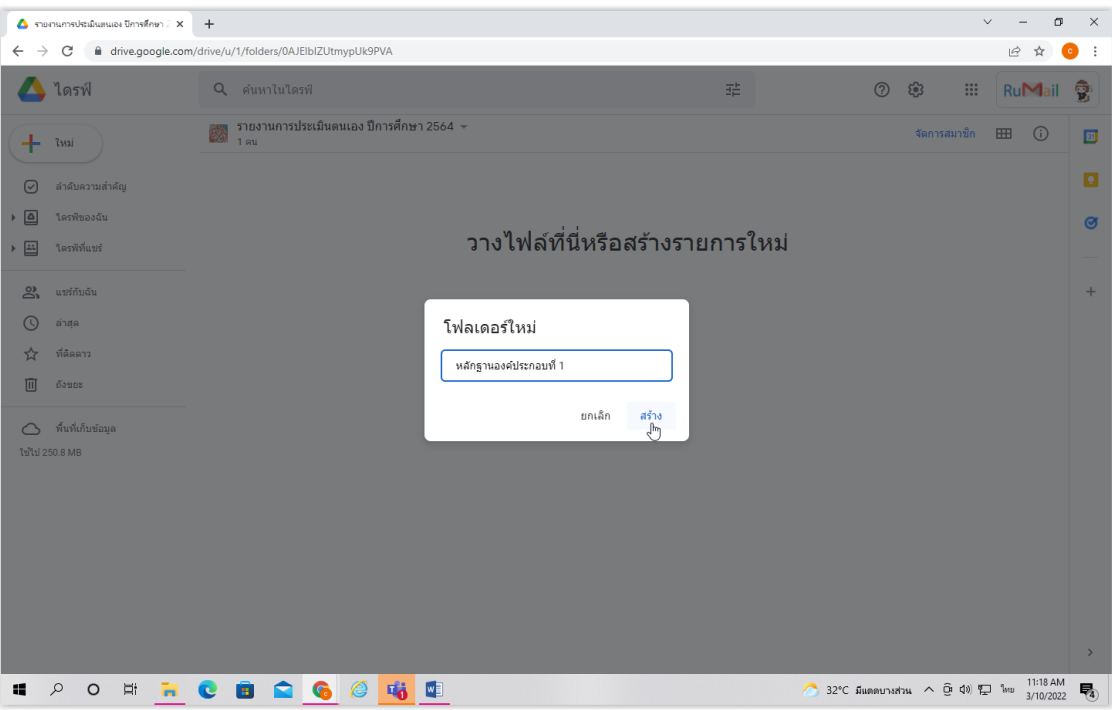

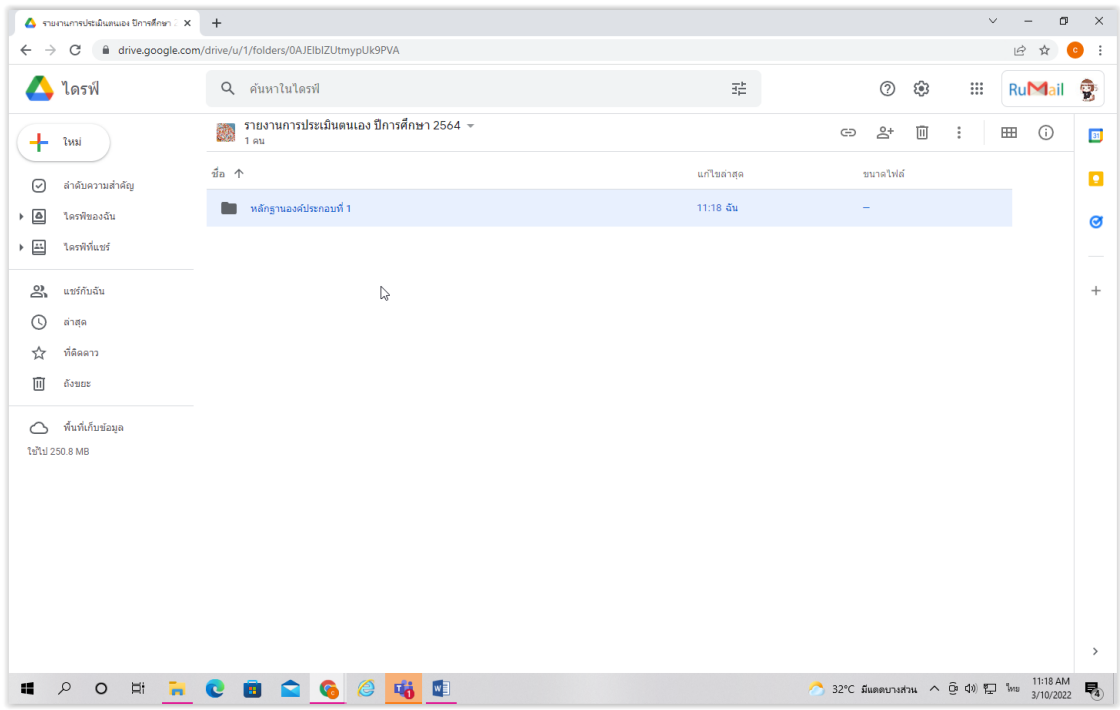

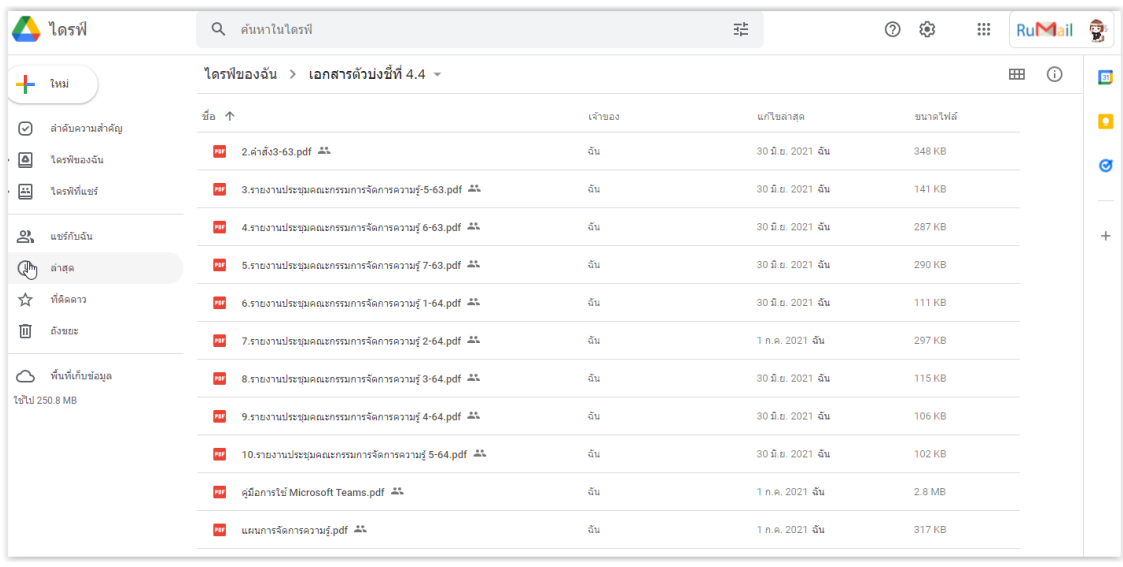

3. เมื่อหลักฐานอย<sub>ู</sub>่ใน drive แล้ว ให้น้ำลังค์เอกสารแต่ละไฟล์ไปแนบในรายงาน ประเมันตนเอง (SAR) <u>ซังเป็น ไฟล์ word</u> ไดยมีขันตอน ดังนี

3.1 คลักขวาเลือกเอก<mark>สารที่ต้องการสร้างลังก์ หมายเ</mark>ลข 1 คลิกเลือกรับลึงก์ หมายเลข 2

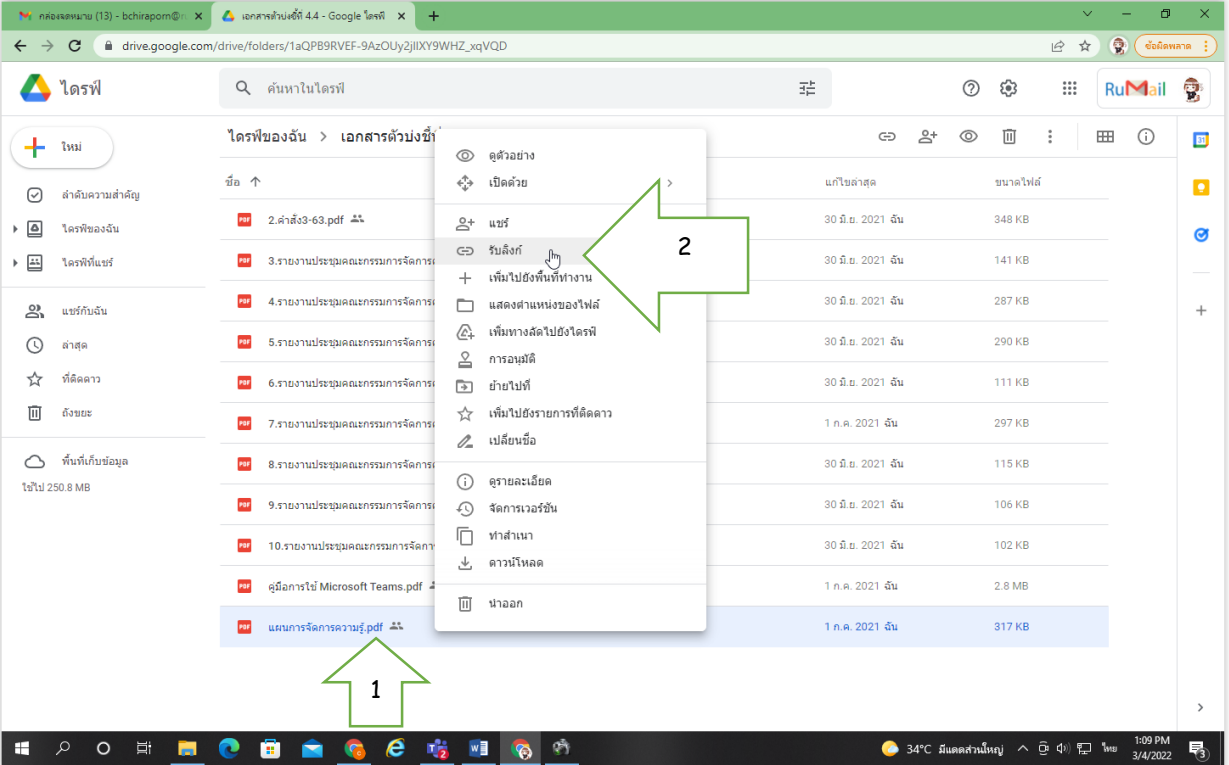

## 3.2 คลิกเลือกทุกคนที่มีลิงก์ หมายเลข 3 คลิกเลือกผู้มีสิทธิ์อ่าน หมายเลข 4 คลกิ เลอื กคดั ลอกลงิ ก์ หมายเลข 5

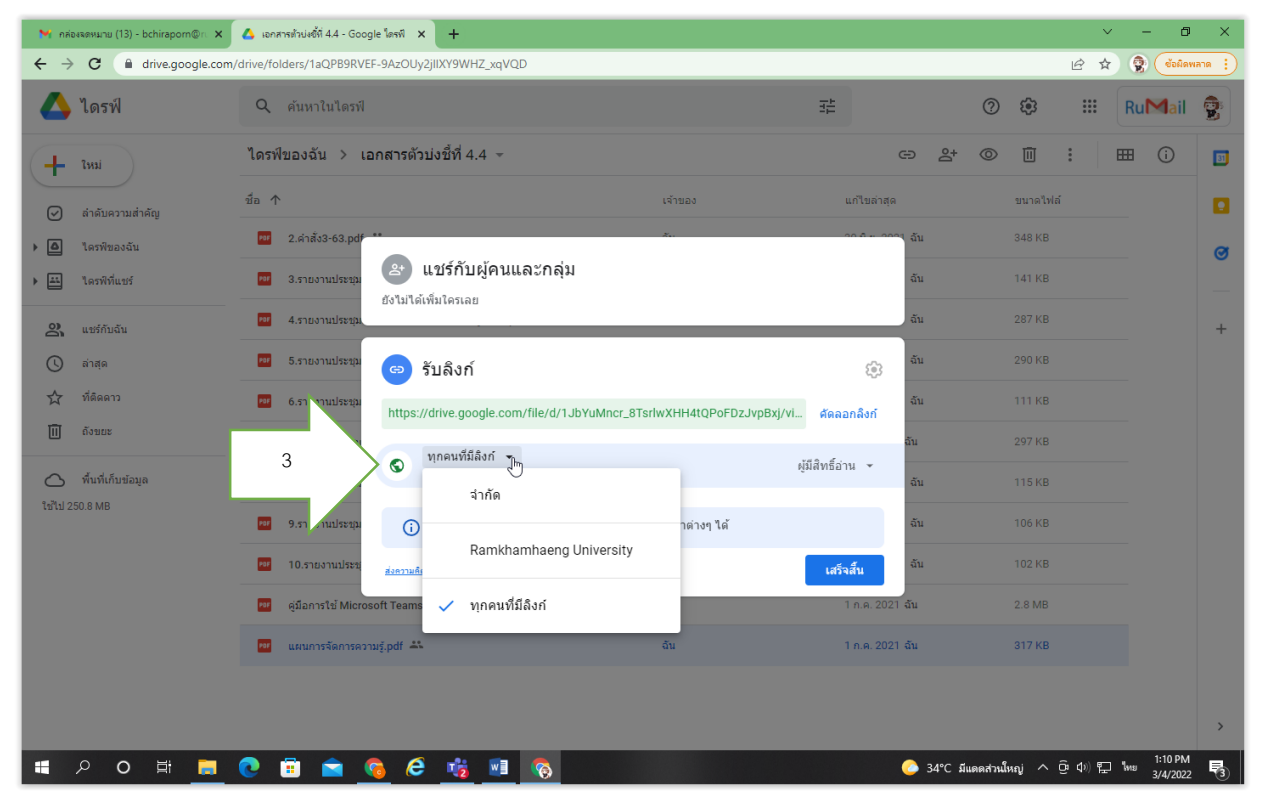

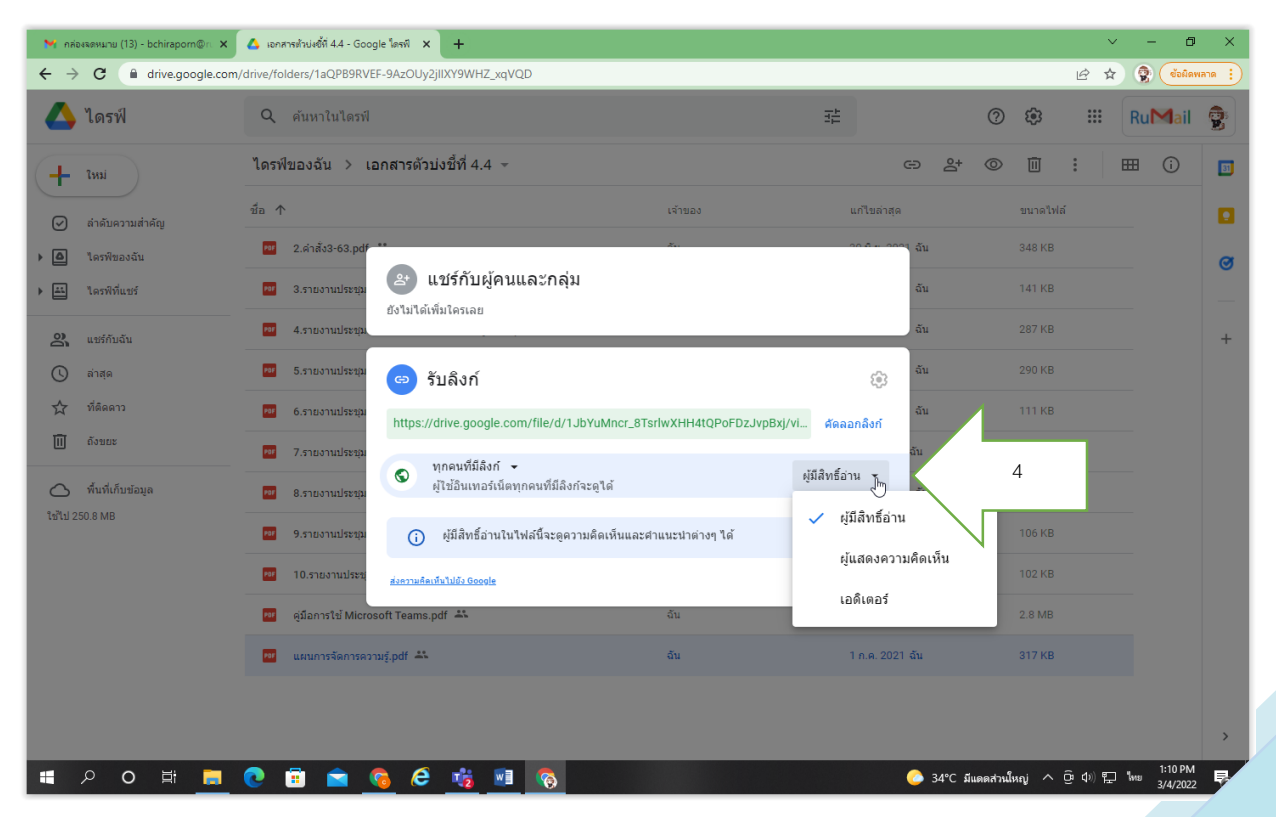

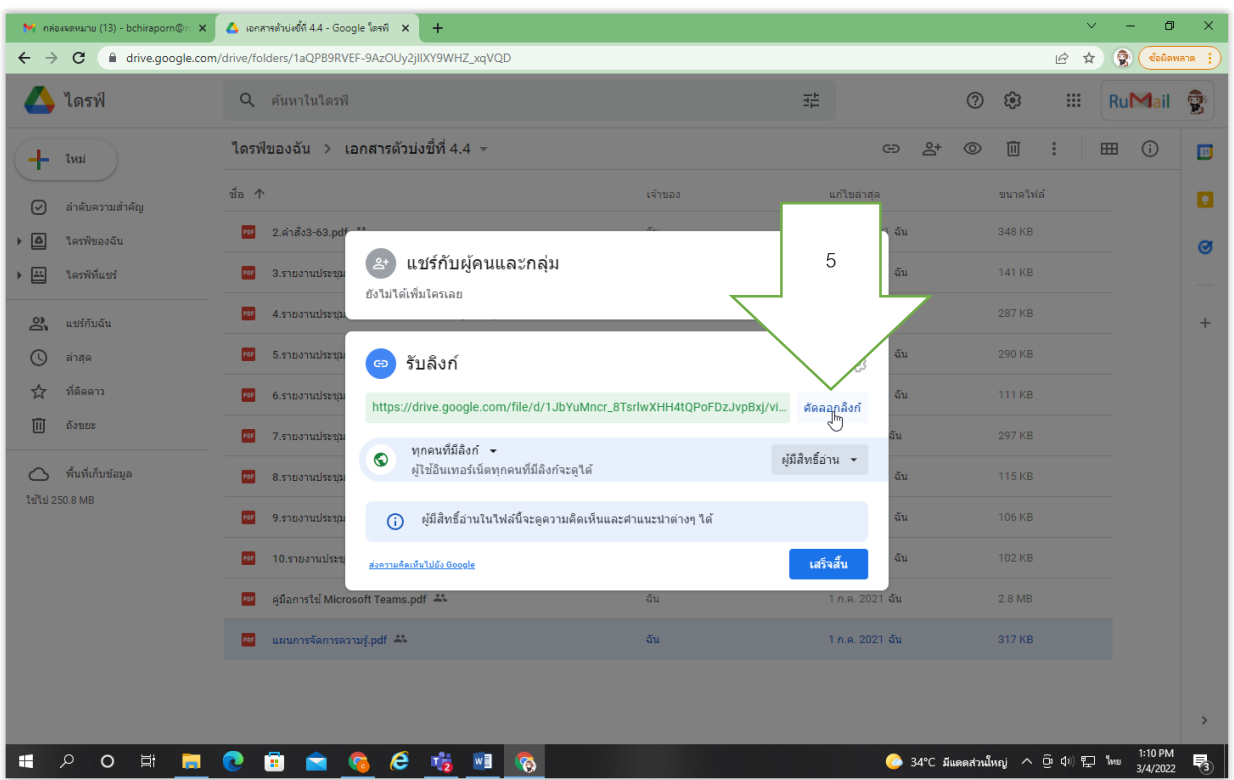

3.3 น้ำลึงก์มาแนบในรายงานการประเมินตนเอง (SAR) ไฟล์ word โดย ้ คลุมเลขเอกสารและเลือก Hyperlink วางลึงก์ใน address มีขั้นตอน ดังนี้

คลุมเลขที ่เอกสาร หมายเลข 6

คลิก Insert หมายเลข 7

คลกิ Hyperlink หมายเลข 8

คลกิ ขวาวางลงิ ก์ ที ่address หมายเลข 9 และคลกิ ตกลง หมายเลข 10

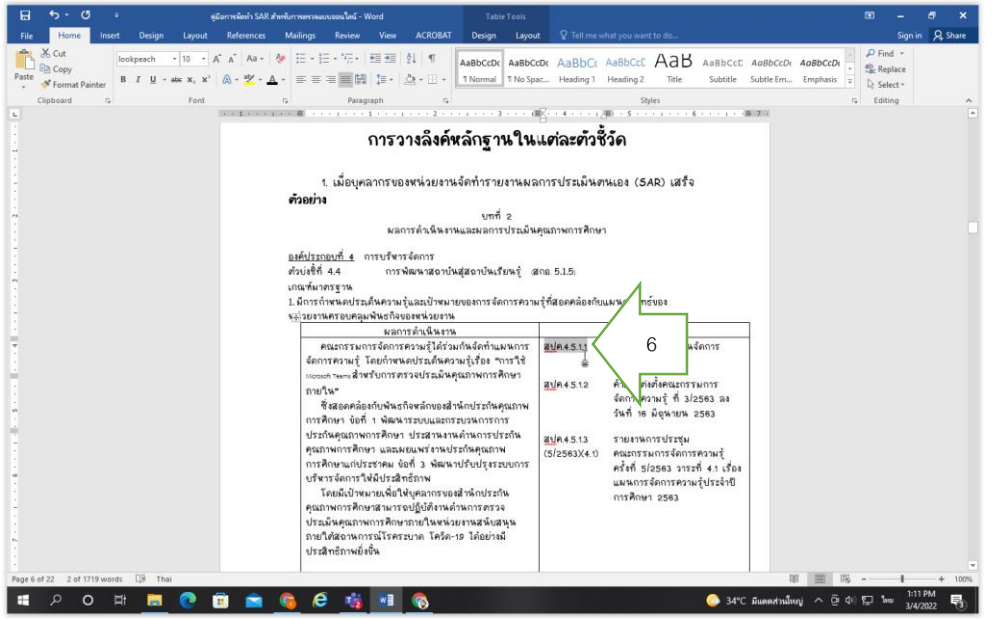

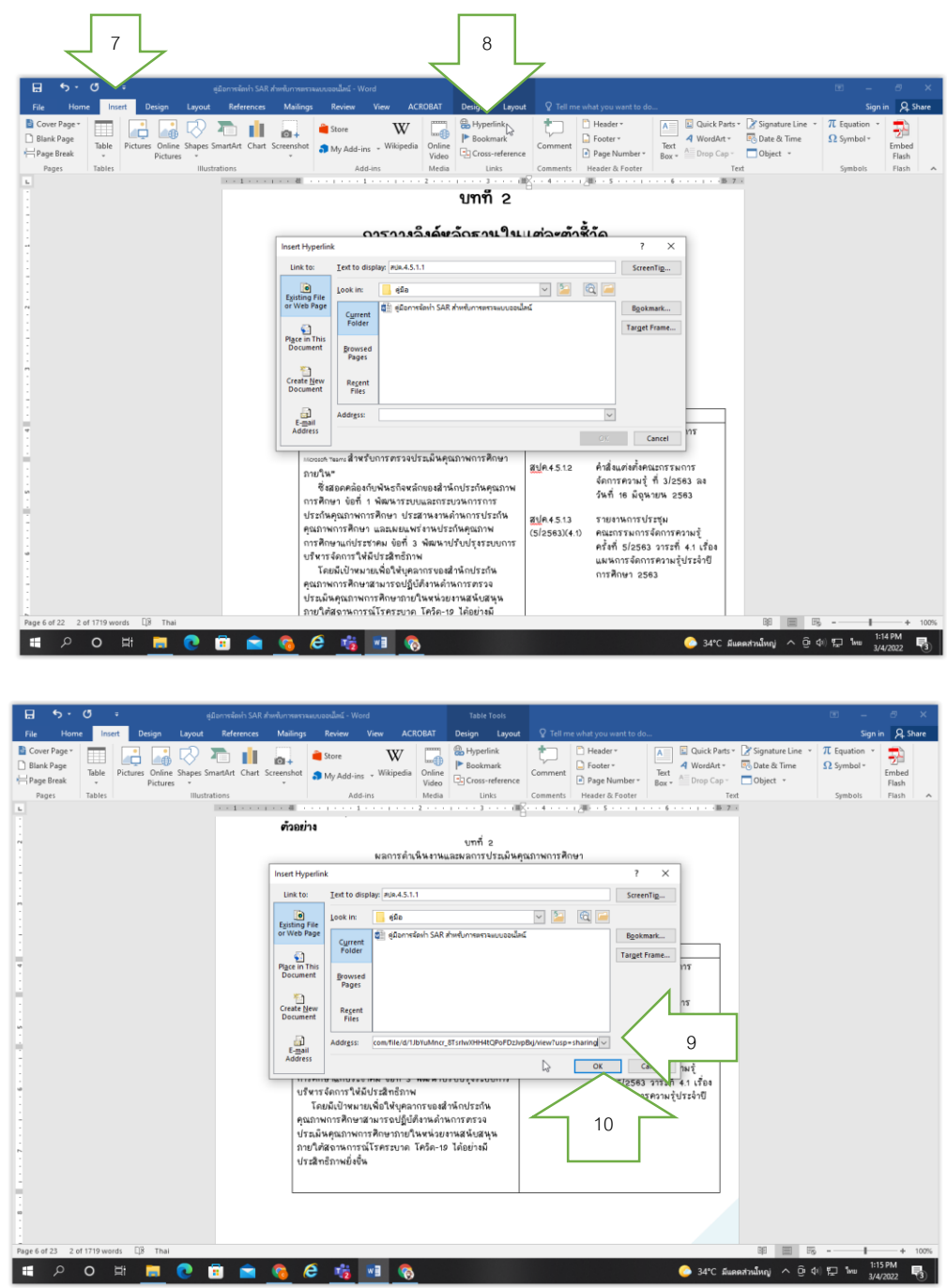

3.4 เมื่อทำครบทุกข้นตอนของการวางลิงก์แล้ว จะพบเลขเอกสาร เปลี่ยนเป็นสีฟ้า แสดงว่าเลขเอกสารแนบลังก์ส้าเร็จแล้ว และให้ท้าตามข้นตอนข้างต้น<br>-ครบทุกเลขเอกสาร

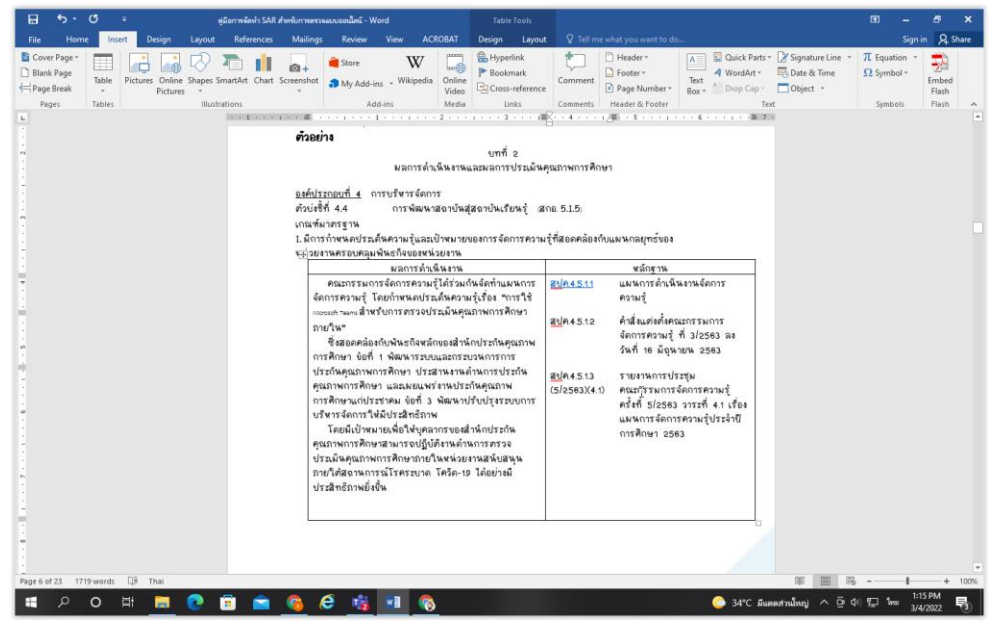

4. เมื่อด้าเนินการแนบลังก์ลงในหลักฐานของรายงานการประเมินตนเอง (SAR) <mark>ไฟล์ *w*ord</mark> ครบทุกตัวบ่งชี้แล้วน้น ให้ท้าการ <u>SAVE </u>รายงานประเม<sup>ิ</sup>นตนเอง (SAR) จากไฟล์ word เป็น ไฟล์ **pdf**

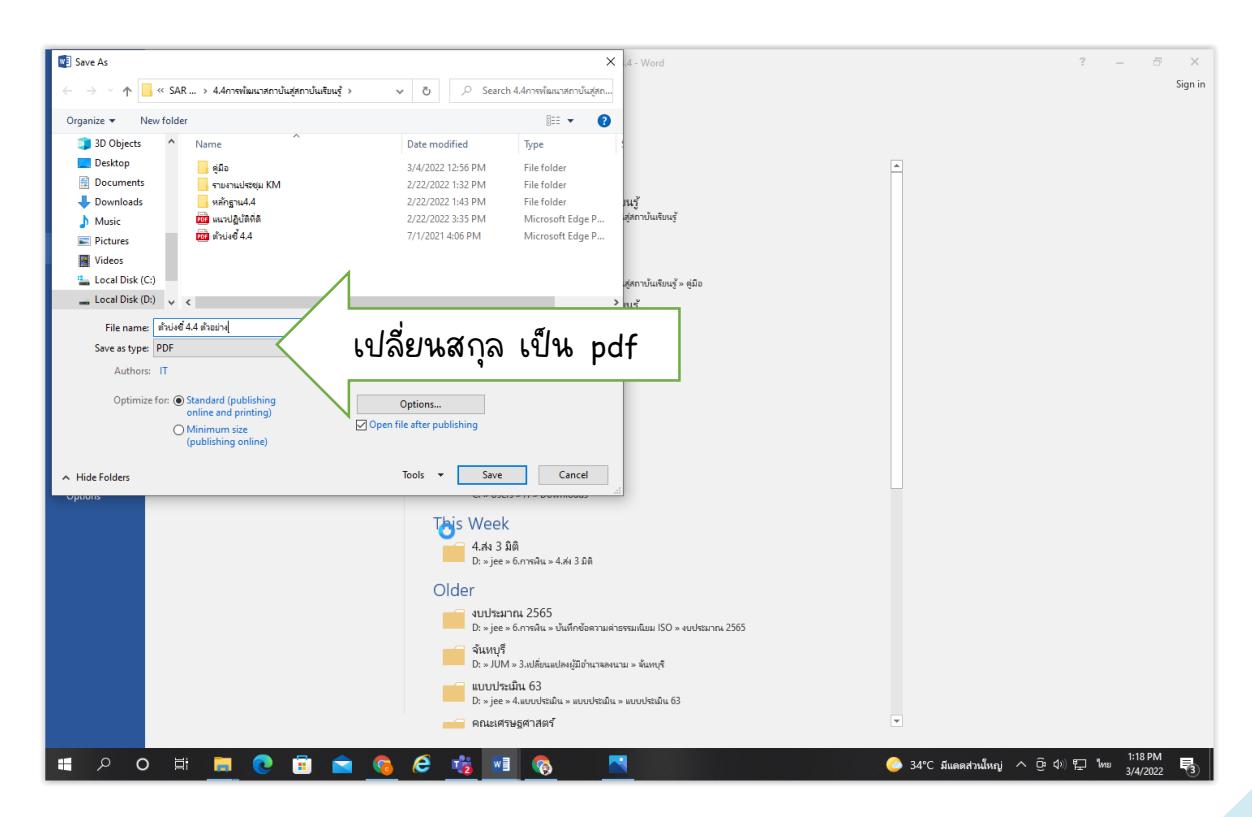

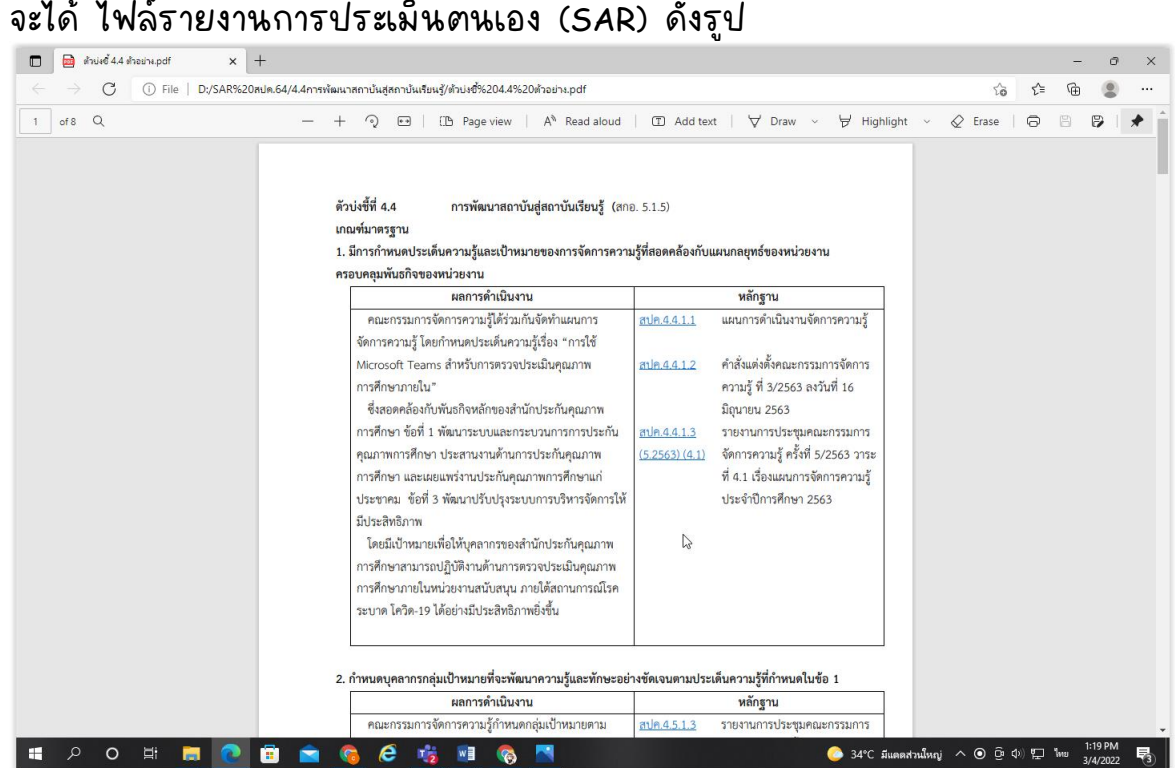

เมื่อได้ไฟล์ pdf รายงานประเมินตนเอง (SAR) แล้ว ให้น้ำไปไว้ใน Microsoft Teams เพื่อรอการตรวจประเมินจากผู้ตรวจประเมิน มีขั้นตอนดังนี

1. คลิก New หมายเลข 1 เลือก Folder หมายเลข 2

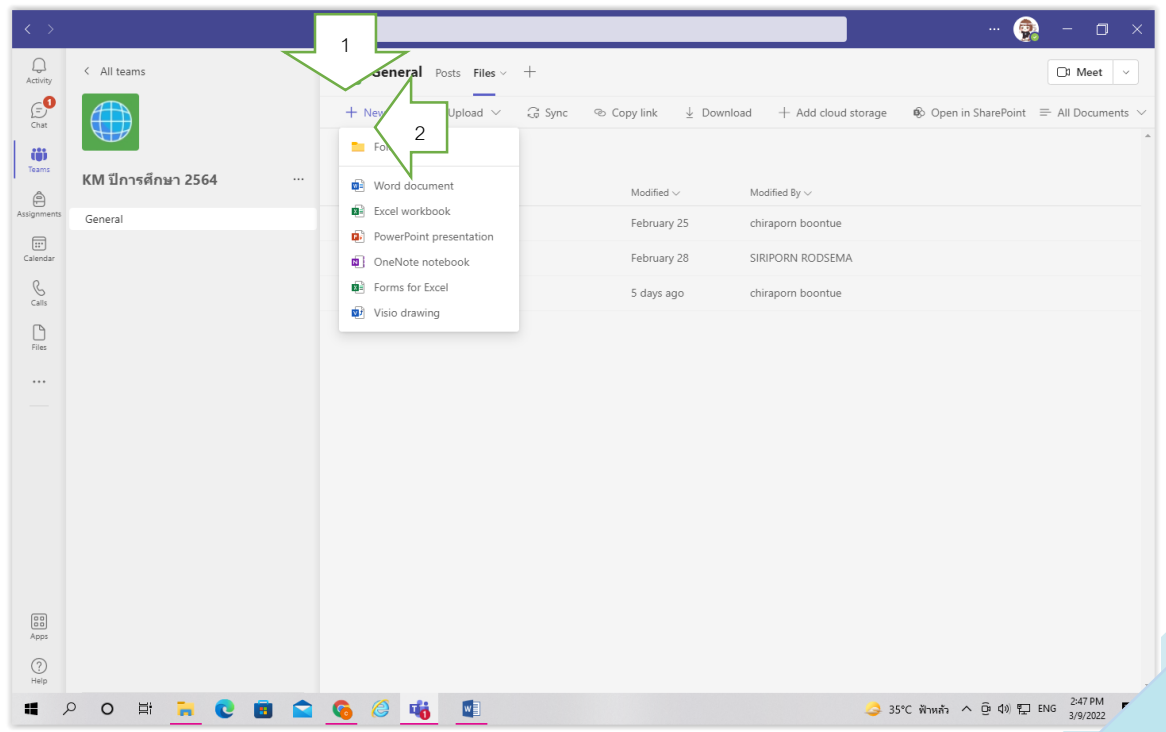

# $2.$  ตั้งซื้อ Folder

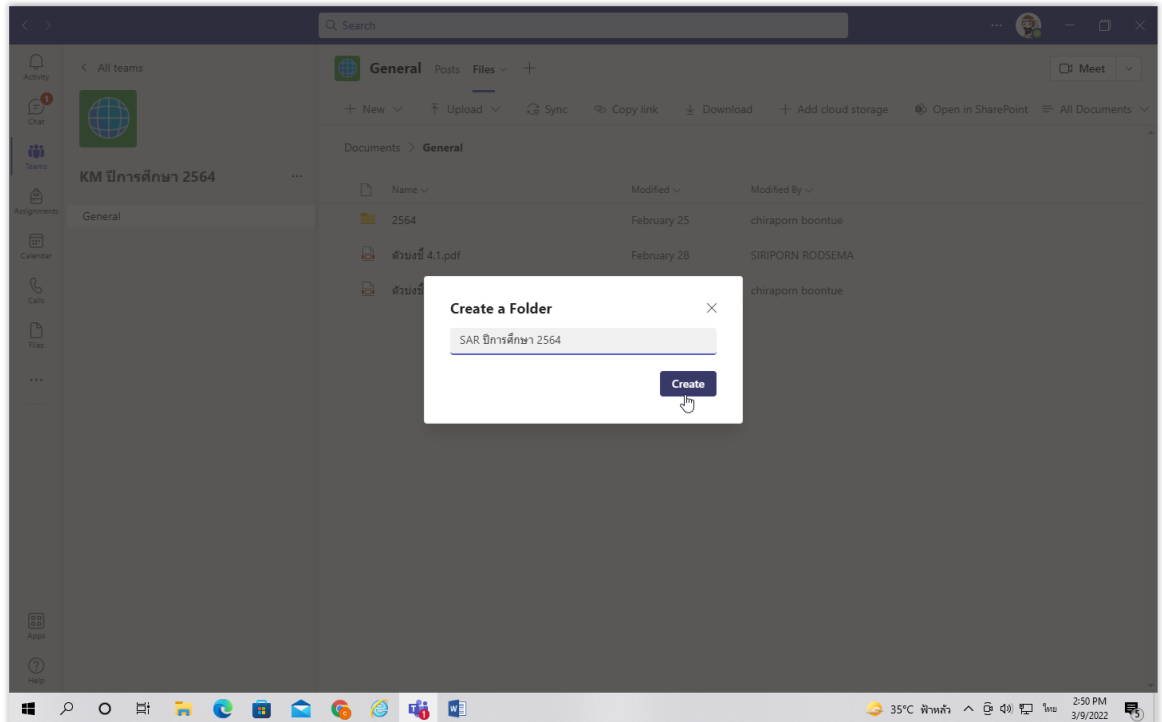

3. เมื่อได้ Folder แล้ว (ตัวอย่าง SAR ปีการศึกษา 2564) คลิกเลือกเพื่อ upload ไฟล์รายงานประเม็นตนเอง ปีการศึกษา 2564 (<u>ไฟล์ pdf</u>) ซึ่งหน่วยงานสามารถ upload ไฟล์รายงานประเม<sup>ิ</sup>นตนเอง ปีการศึกษา 2564 แยกตามตัวบ่งชีที่หน่วยงานรับ การประเมินได้

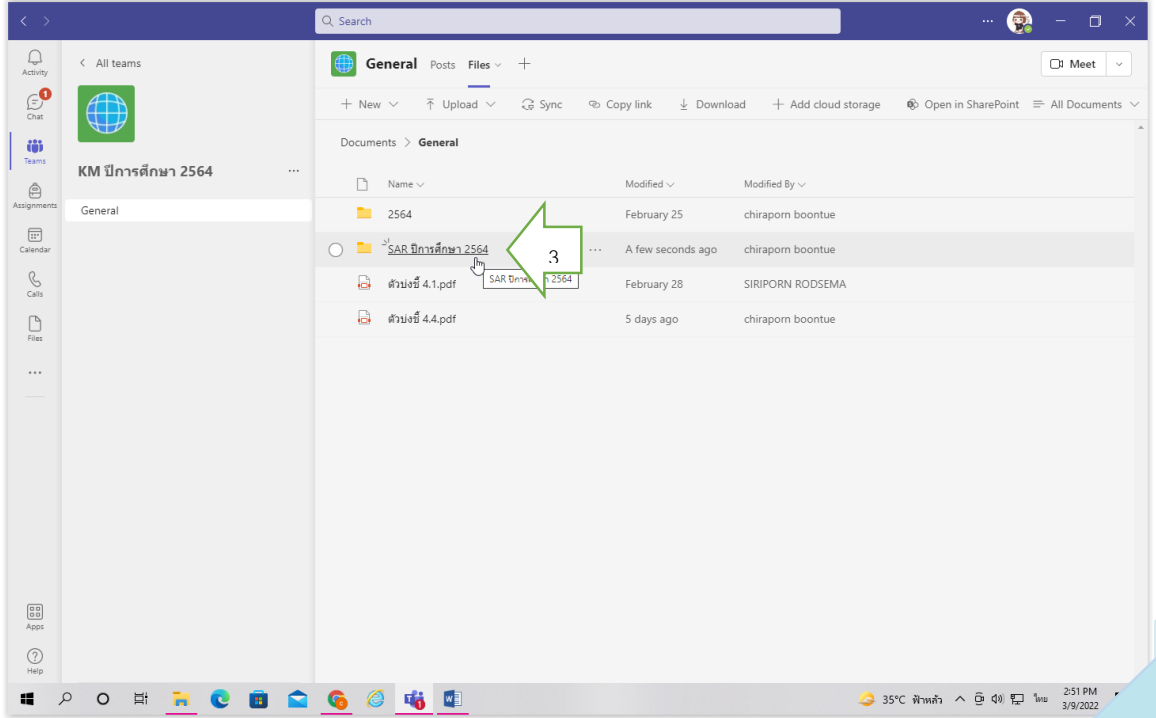